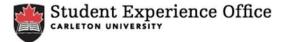

## Co-Curricular Record Faculty/Staff Validator Manual

## The Validator Role

- A Validator is responsible for approving/declining a student's activity requests.
- Each student group must have a Validator to approve/decline submitted requests. Validations should be completed on an ongoing basis with a final deadline of April 30th, each year.

You may also request that an approved/declined validation be reversed if any errors in the validation process occur. To request a validation reversal please email <u>ccr@carleton.ca</u>

**Step 1:** Log on to the Co-Curricular Record through the CUHire homepage at <u>www.mycareer.carleton.ca</u> using your Carleton credentials.

| ۲<br>Hire لا                                                       |                   |                            |                                         | Co-op and<br>Career Services<br>CARLETON UNIVERSITY |
|--------------------------------------------------------------------|-------------------|----------------------------|-----------------------------------------|-----------------------------------------------------|
| CUHire Login Hire A Student                                        | Create An Account |                            | Privacy Statement                       |                                                     |
|                                                                    |                   |                            |                                         |                                                     |
| Faculty/Staff Login                                                |                   |                            |                                         |                                                     |
| PLEASE LOGIN BELOW                                                 |                   |                            |                                         |                                                     |
| Your Email Address:<br>YourName@cmail.carleton.ca<br>Password:<br> |                   | nhuran ika papas Vau utili | need to use that email version to looin |                                                     |

Step 2: Once on the *mySuccess* site, click on the *Co-Curricular Record* tab.

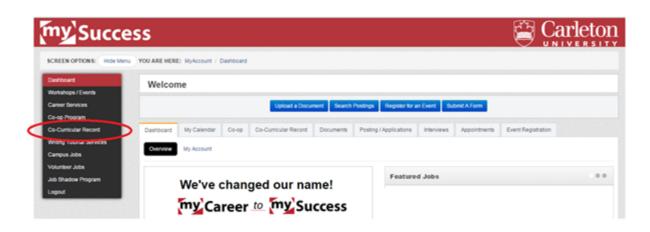

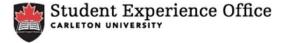

Step 3: Click on the My Co-Curricular Record: To Add, Validate, or View option.

| my Succe                                               | ess                                                                    |                            |                                               | Carleton                   |
|--------------------------------------------------------|------------------------------------------------------------------------|----------------------------|-----------------------------------------------|----------------------------|
| SCREEN OPTION S: Hide Men                              | u YOU ARE HERE: MyAccount / Co-Curricular Reco                         | ord / Co-Curricular Record |                                               |                            |
| Dashboard<br>Staff                                     | Welcome to the Co-Curricul                                             | ar Record System           |                                               |                            |
| Workshops / Events<br>Career Services<br>Co-op Program |                                                                        | Student                    | Experience Office                             |                            |
| Co-Curricular Record<br>Co-Curricular<br>Record        |                                                                        |                            |                                               |                            |
| myRecord                                               |                                                                        | Get Involved,              | and Get Recognized!                           |                            |
| Submit a New<br>Position<br>About CCR<br>CCR FAQ       | My Co-Curricular Record                                                | Submit a New Position to   | R<br>Search the CCR Directory for Involvement | Dates and Deadlines        |
| Resources<br>Video Manuals                             | To: Add, Validate or View                                              | the CCR Directory          | Opportunities                                 |                            |
| Record Look Up<br>Code<br>CCR Directory                | Video Manuals: Narrated Tutorials for<br>Adding & Validating Positions | Important News             | FAQ                                           | Questions: ccr@carleton.ca |

**Step 4:** *Enter the Pending Area-* approve or decline all pending validation requests. Check the name of the student whose request is waiting validation. Is this student an active participant of your activity? If yes- check off their names and click **Approve Selected**.

| ending 285         | Approved 18308 | Declined 1153 | Validator for the Fol | lowing Activities |   |                         |               |
|--------------------|----------------|---------------|-----------------------|-------------------|---|-------------------------|---------------|
| ending Valid       | ations         |               |                       |                   |   |                         |               |
|                    |                |               |                       |                   |   |                         |               |
|                    |                | · · · · ·     | Approve Selected      | D cline Selected  |   |                         |               |
|                    |                |               |                       |                   |   |                         |               |
| TOTAL RESULT       |                | G: 1 · 25     |                       |                   |   |                         | <b>T</b> 25 • |
| TOTAL RESULT       |                |               | 10 a se               |                   |   |                         | ₹ 25 •        |
|                    |                |               | 10                    |                   |   |                         | ₹ 25 <b>•</b> |
|                    | 2 3 4 5        |               | 10                    | Position          | 0 | Record Owner First Name |               |
| ех к <b>1</b>      | 2 3 4 5        |               |                       | Position          | 0 | Record Owner First Name |               |
| ea a 1<br>Period 0 | 2 3 4 5        | 6 7 8 9       |                       | Position          | • | Record Owner First Name |               |

**Step 5:** When all requests have been approved or declined, you will be redirected to a page that says there are no **Pending Validations.** 

The Validation Process is now complete – please do not hesitate to contact the Student Experience Office at <u>ccr@carleton.ca</u> for further information or inquiries.